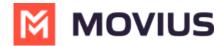

# Join the MultiLine beta testing program - iOS

Last Modified on 12/06/2023 12:19 pm EST

#### **Step 1: Download TestFlight**

Search "TestFlight" in the App store and download the app.

### Step 2: Use your phone to check email for the TestFlight invitation

1. Open the email and tap the **Accept** button in the email invitation.

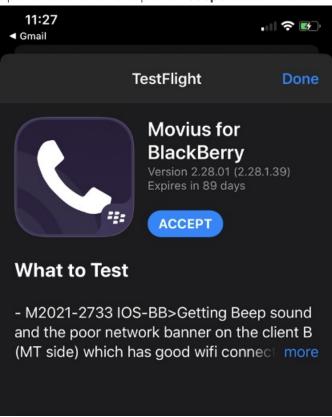

2. Tap the **Install** button.

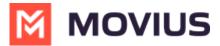

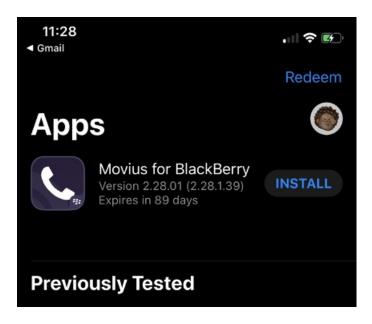

## Step 3: Check your email for your MultiLine invitation to activate your service

If you're new to MultiLine, see <u>Find and use your invitation</u> (<a href="https://help.moviuscorp.com/help/find-and-use-your-invitation-android">https://help.moviuscorp.com/help/find-and-use-your-invitation-android</a>) on activating MultiLine.

If you're not new to MultiLine, you can use the same invitation and credentials you've used previously to activate the app. If you can't find your invitation, contact your IT administrator to be sent a new one.

#### Note: Leaving the beta testing program

To leave the program, uninstall the test version of MultiLine. Then you can go to the App store and download the latest MultiLine app, or download it using your MultiLine invitation. You can use the same invitation and credentials to activate.

### Happy testing!

Thank you again for joining the beta testing program. We highly appreciate your participation and feedback for developing the final version.

Please notify us of any bugs and send us feedback by emailing us using the **Contact Support** feature in the **MultiLine Settings** menu under **Help**.